# **SANGEAN** REVERY R8 (SB-100)

# **Quick Start Guide**

### **Operating the soundbar Note:** All the functions can be controlled via the provided remote control or the

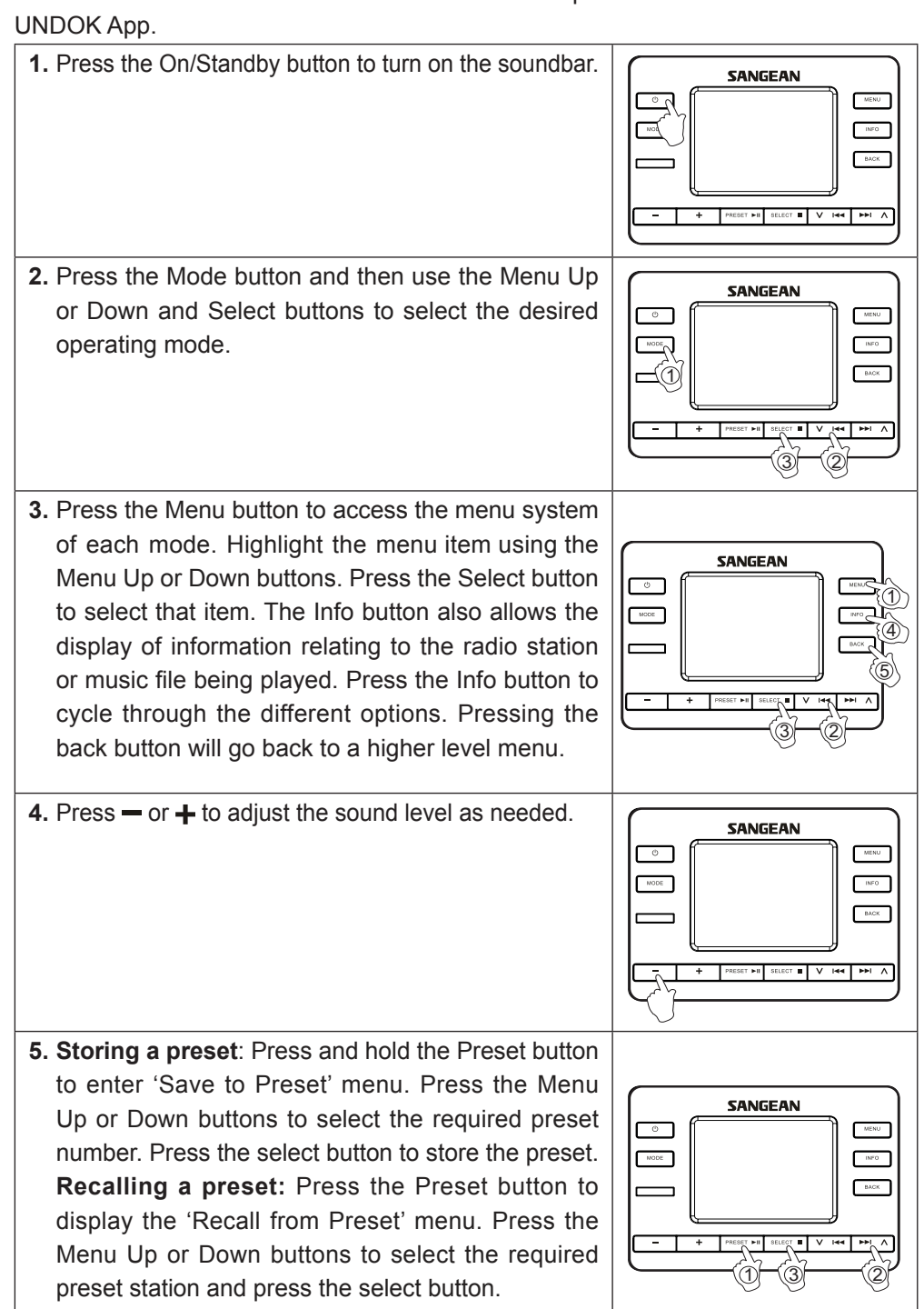

- 1. Download UNDOK app **f** from App Store for your iOS smartphone or download from Google Play for your Android smartphone. 2. Start UNDOK app, making sure
- your soundbar and smartphone are connected to the same WiFi network. 3. All devices which are capable of multiroom grouping but currently not in a group will be listed on the screen of your smartphone. Select the soundbar, for example "Sangean SB-100" to establish a connection between UNDOK and your soundbar. Now you can create a multiroom group.

4. Create a group by tapping on the icon next to an audio device. The App will suggest a default name which you can overwrite as required. When you

### **Avant d'utiliser votre barre de son, vous devez disposer de ce qui suit :** • Une connexion Internet haut débit (non requise pour les fonctions DAB, FM,

**Enjoy the Multiroom experience**

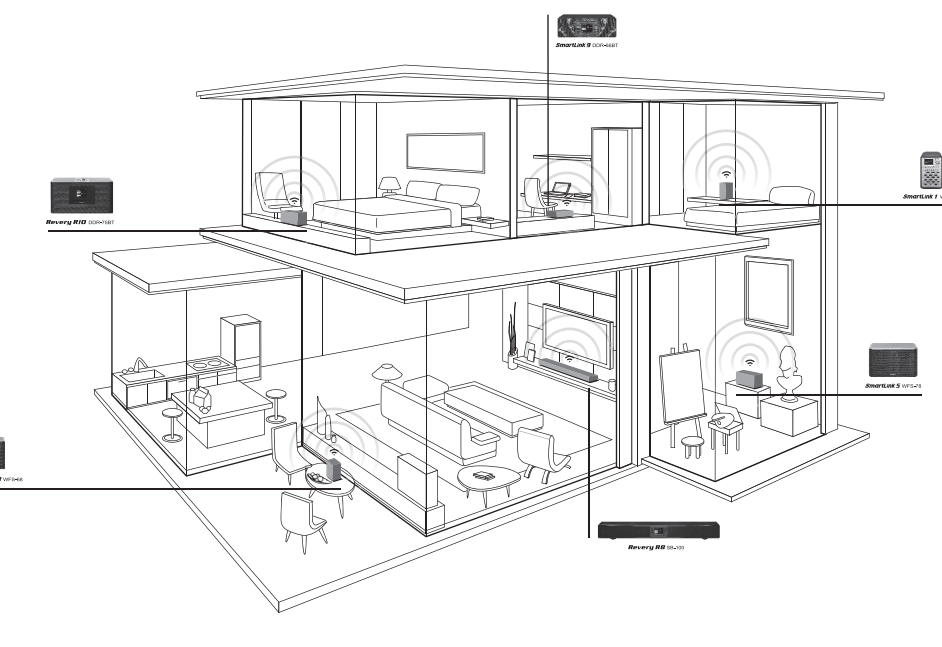

is an expandable system to stream music wirelessly around your home. It creates a multi-room listening experience, so you can play the same music everywhere or listen to individual tracks in different rooms simultaneously. In this network, multiroom capable devices can be treated as individual or organized into synchronized groups.

To enjoy music with this feature, you can download UNDOK App on your smartphone/tablet to control all the audio sources available on your SB-100 everywhere in your home.

are happy with the group name, select the audio products that you wish to add into your group. After finish adding the device, tap Done.

For full documentation of SB-100 functionality, please scan the QR code or visit the

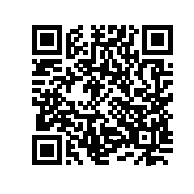

website to download the full manual.

**http://www.sangean.com.tw**

**GB**

# **Guide de démarrage rapide**

Bluetooth, Aux in, Optical 1, Optical 2, Coaxial ou Line in). ● Un modem (Wi-Fi) ou un routeur sans fil connecté à votre Internet haut débit (câble ou DSL-ligne d'accès numérique). ● Votre clé WEP / WPA ou votre mot de passe pour accéder à votre réseau sans fil, si nécessaire.

- **Before you can use your soundbar, you must have the following:** • A broadband internet connection (not required for DAB, FM, Bluetooth, Aux in,
- Optical 1, Optical 2, Coaxial or Line in functions). • A wireless (Wi-Fi) modem or router connected to your broadband (cable or DSL) internet.
- Your WEP/WPA key or password to access your wireless network, if necessary.
- **We also recommend that you:** • Download and install free UNDOK™ App **i** from the Apple iTunes App store or Android Google Play store to control your device. ● You can also use this powerful app to manage multiple devices in different rooms.
- **Connect the soundbar to your computer network 1. Power your soundbar.**  When you apply power, the display on the soundbar will light up and show "SANGEAN".
- **2. Go through the on-screen setup.**  To complete the setup process, make sure your router is on, and it has an internet connection. SB-100 is part of Sangean SmartLink multi-room series. Sangean SmartLink series Natural Radio GANGED WELCOM Setup wizard Setup wizard
- Start now? Setup wizard completed YES NO Press SELECT to exit

**Nous vous recommandons également :** • Téléchargez et installez l'application gratuite UNDOK ™ 0 à partir de la boutique App Store Apple iTunes ou de Google Play Store Android pour contrôler votre appareil. ● Vous pouvez également utiliser cette puissante application pour gérer plusieurs

# appareils dans différentes pièces.

### **Connectez la barre de son à votre réseau informatique**

● Descargue e instale la aplicación gratuita UNDOK™ 0 desde la App Store de Apple o el Play Store de Google. ● También puede usar esta potente aplicación para controlar múltiples dispositivos en diferentes habitaciones.

# **Fonctionnement de la barre de son**

**Remarque :** Toutes les fonctions peuvent être contrôlées via la télécommande

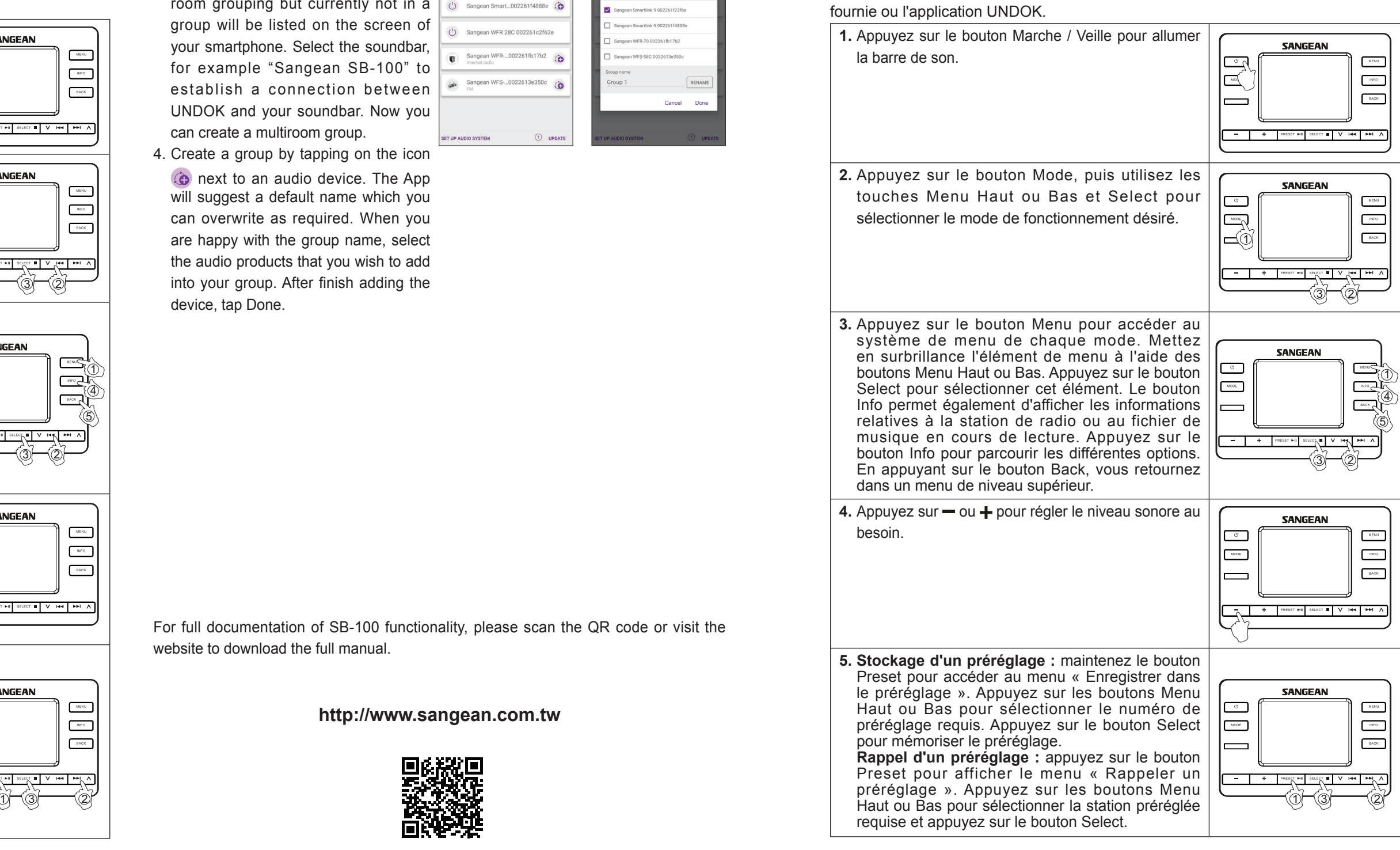

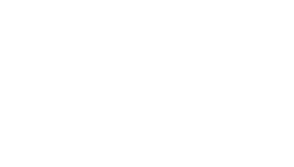

### **Profitez de l'expérience Multiroom**

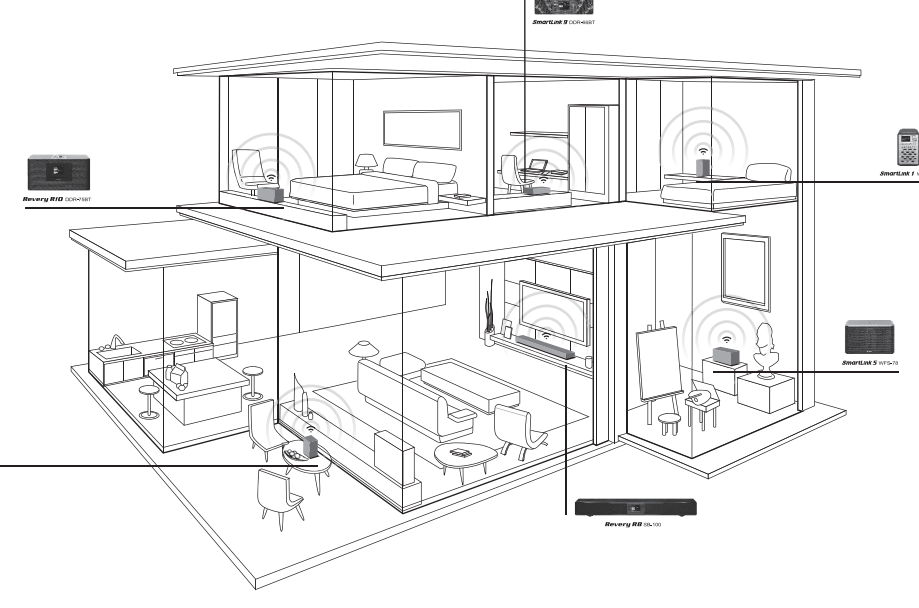

- 2. Inicie la aplicación UNDOK asegurándose de que la barra de sonido y el smartphone están  $\bigcirc$ conectados a la misma red Wi-Fi.
- 3. Todos los dispositivos con capacidad de agrupación multihabitación pero que actualmente no están en un grupo, aparecerán en la pantalla de su smartphone. Seleccione la barra de sonido, por ejemplo "Sangean SB-100", para establecer una conexión entre UNDOK y su barra de sonido. Ahora podrá crear un **SETUP AUDIO SYSTEM** grupo multihabitación.
- 4. Cree un grupo tocando el icono junto a un dispositivo de audio. La aplicación le sugerirá un nombre por defecto que puede sobrescribir según sea necesario. Cuando esté contento con el nombre del grupo, seleccione los productos de audio que desea añadir al grupo. Tras terminar de añadir el dispositivo, presione "Listo".

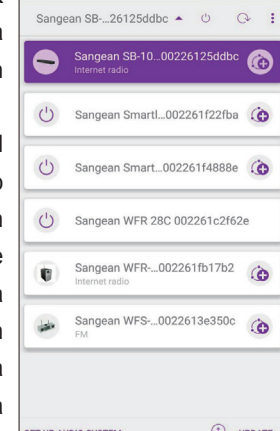

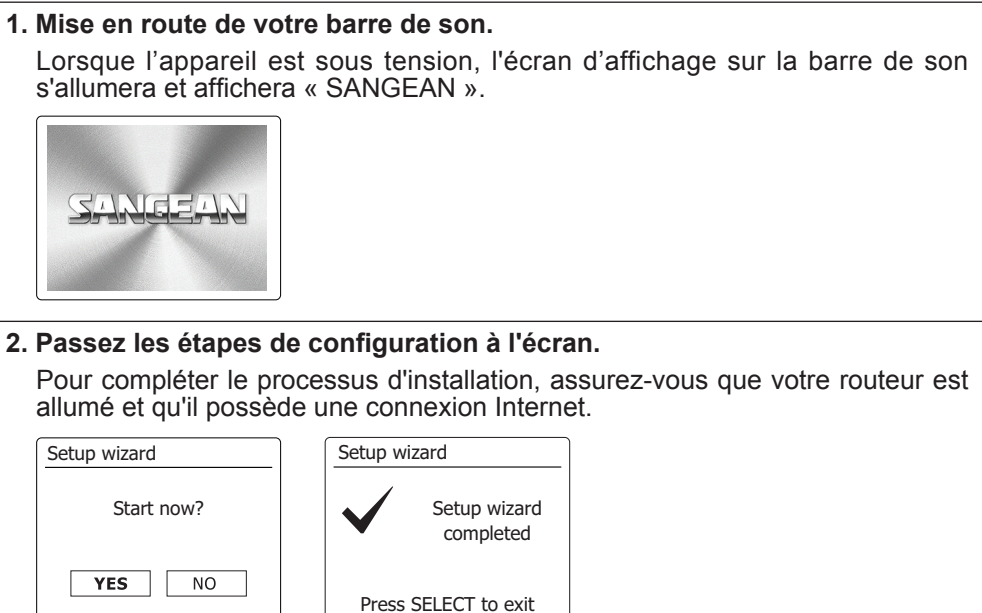

# **1.** Encender su l Al suministrar mostrará "SAN **2. Realizar el pro** Para completa encendido y de  $U\cup\bigcup_{i=1}^n U_i$ DIGITAL RADIO CONTRA LA RADIO CONTRA LA RADIO CONTRA LA RADIO CONTRA LA RADIO CONTRA LA RADIO CONTRA LA RADIO CONTRA LA RADIO CONTRA LA RADIO CONTRA LA RADIO CONTRA LA RADIO CONTRA LA RADIO CONTRA LA RADIO CONTRA LA RADIO Start now? Setup wizard

SB-100 fait partie de la série multi-pièces (multi-room) Sangean SmartLink. La série Sangean SmartLink est un système extensible pour diffuser de la musique sans fil autour de votre maison. Cela crée une expérience d'écoute multi-pièces, de sorte que vous pouvez jouer la même musique partout ou écouter des pistes individuelles dans différentes pièces simultanément. Dans ce réseau, les appareils fonctionnels multi-pièces peuvent être considérés individuellement ou organisés en groupes synchronisés.

Pour profiter de la musique avec cette fonctionnalité, vous pouvez télécharger l'application UNDOK sur votre smartphone / tablette pour contrôler toutes les sources audio disponibles sur votre SB-100 partout dans votre maison. 1. Téléchargez l'application UNDOK  $\boxed{\circ}$  depuis la boutique App Store pour votre smartphone iOS ou téléchargez depuis Google Play pour votre smartphone

 $\frac{1}{2}$  or ean SB-...26125ddbc  $\triangle$   $\cup$   $\odot$ 

an Smart...002261f4888e

Cancel

- Android. 2. Démarrez l'application UNDOK, en vous assurant que votre barre de son et votre smartphone sont connectés au même réseau | U Sangean Smartl\_002261f22fba @
- WiFi. 3. Tous les périphériques capables groupe à ce moment là seront smartphone. Sélectionnez la barre de son, par exemple « Sangean SB-100 » pour établir une connexion entre UNDOK et votre barre de son. Maintenant, vous pouvez créer un groupe multi-pièces.

# de regroupement multi-pièces mais ne faisant pas partie d'un Sangean WFR-...002261fb17b an WFS-...0022613e350c répertoriés sur l'écran de votre  $\|$ 4. Créez un groupe en appuyant sur l'icône **à** à côté d'un périphérique audio. L'application suggèrera un nom par défaut

que vous pouvez écraser au besoin. Lorsque vous êtes satisfait du nom du groupe, sélectionnez les produits audio que vous souhaitez ajouter à votre groupe. Après que l'étape d'ajout d'appareil soit complet,

appuyez sur Terminé.

Pour obtenir une documentation complète des fonctions du SB-100, veuillez analyser

le code QR ou visiter le site Web pour télécharger le manuel complet.

**http://www.sangean.com.tw**

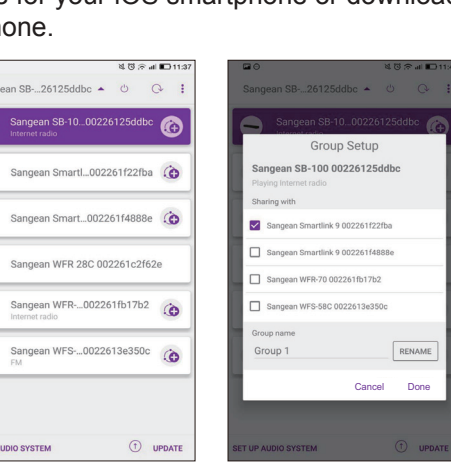

# **Guía de inicio rápido F E Antes de poder usar su barra de sonido, debe tener lo siguiente:**

- 2. Start de UNDOK-app en zorg ervoor dat  $\sqrt{\ }$ uw geluidsbalk en de smartphone zijn verbonden met hetzelfde draadloze (WiFi) netwerk.
- 3. Alle apparaten die beschikken over multiroom-functionaliteit, maar op dit moment nog niet in een groep zitten, worden getoond op het scherm van uw smartphone. Selecteer de geluidsbalk, bijvoorbeeld "Sangean SB-100" om verbinding te maken tussen UNDOK en uw geluidsbalk. U kunt nu ee
- multiroo 4. Creëer e naast een audioapparaat te tikken. De app zal die u in Als u tev selectee wilt toev toevoege "Done".

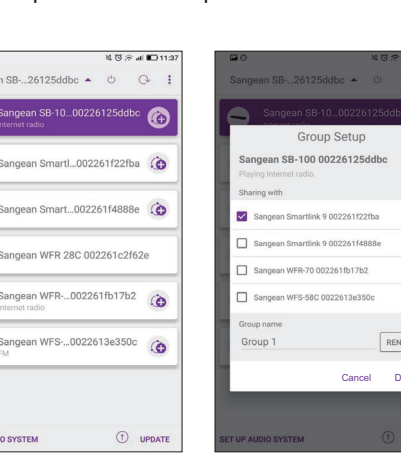

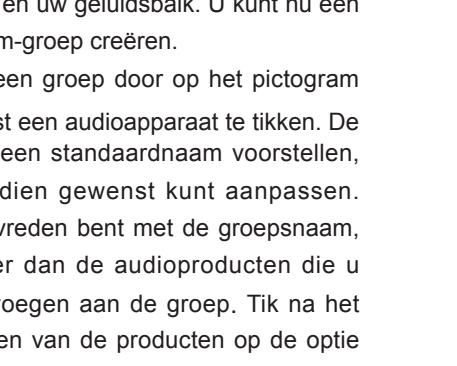

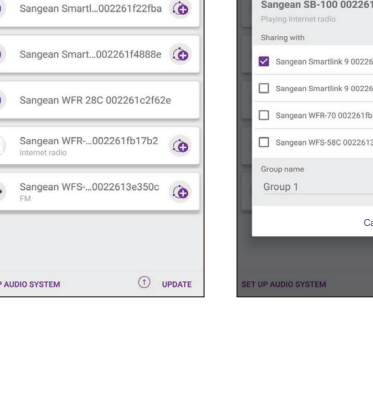

- **quanto segue:**
- $1000$  DSL).
- **Si consiglia inoltre di:**
- 
- ferenti.

● Una conexión a internet de banda ancha (no necesaria para las funciones de DAB, FM, Bluetooth, entrada auxiliar, óptica 1, óptica 2, coaxial o entrada de ● Un módem o rúter inalámbrico (Wi-Fi) conectado a su internet de banda ancha

● Una connessione Internet a banda larga (non necessaria per le funzioni DAB, FM, Bluetooth, Aux-In, Ottico 1, Ottico 2, Coassiale o Line-In). ● Un modem o router senza fili (Wi-Fi) connesso a una linea Internet a banda larga

chiave o password WEP/WPA per accedere la vostra rete Wi-Fi, se richiesta.

aricare e installare l'App gratuita UNDOK™ i dall'App Store di Apple o da droid Google Play per controllare il vostro dispositivo. lesta versatile App può essere usata per gestire più dispositivi in stanze

# línea). (cable o DSL).

● Su clave o contraseña WEP/WPA para acceder a su red inalámbrica si fuera

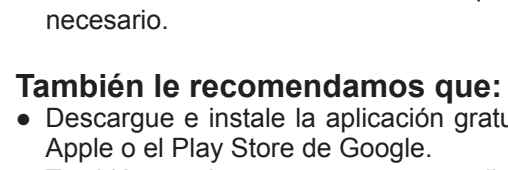

# **Conectar la barra de sonido a la red del ordenador**

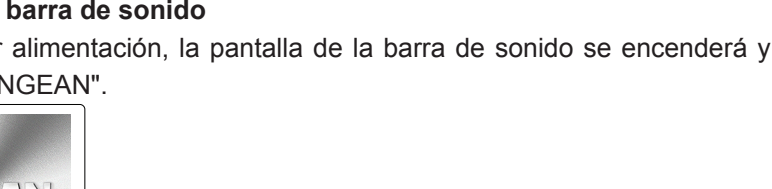

**Uso de la barra de sonido**

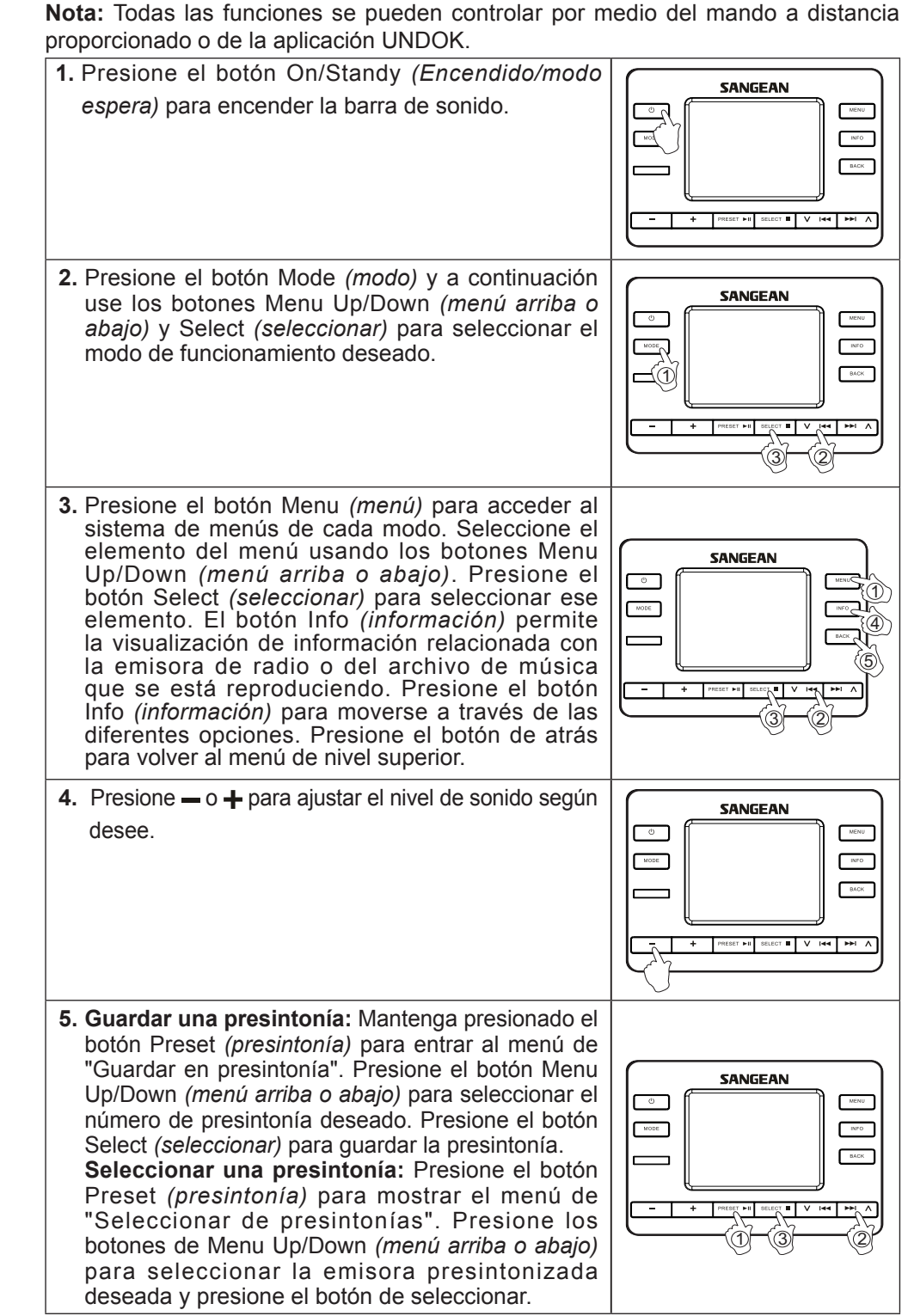

- 1. Scaricare nel vostro smartphone la App UNDOK idall'App Store per iOS o da Google Play per Android. 2. Avviare la App UNDOK, accertandovi che sia il Soundbar
- che lo Smartphone sia collegati alla stessa rete Wi-Fi. 3. Tutti i dispositivi compatibili con il sistema multistanza che sono raggruppabili ma non  $\circ$  sangean WFR 28C 002261c2f62e ancora raggruppati verranno
- elencati sullo schermo del vostro smartphone. Selezionare il Soundbar, ad esempio "Sangean SB-100", per stabilire una connessione tra UNDOK e il Soundbar. Sarà ora possibile creare un gruppo multistanza. 4. Creare un gruppo toccando l'icona **c** vicino al dispositivo
- audio. La App suggerirà un nome di default, che può essere sovrascritto come desiderato. Una volta scelto il nome del gruppo, selezionare i dispositivi audio che si desidera aggiungere a detto gruppo. Una volta terminato di aggiungere i dispositivi, toccare Fatto.

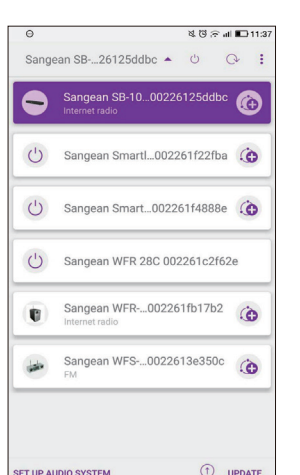

**Wir empfehlen Ihnen außerdem:** • Die kostenlose UNDOK™ App  $\textcircled{3}$  aus dem Apple iTunes App-Store bzw. Android **Disfrute de la experiencia multihabitación**

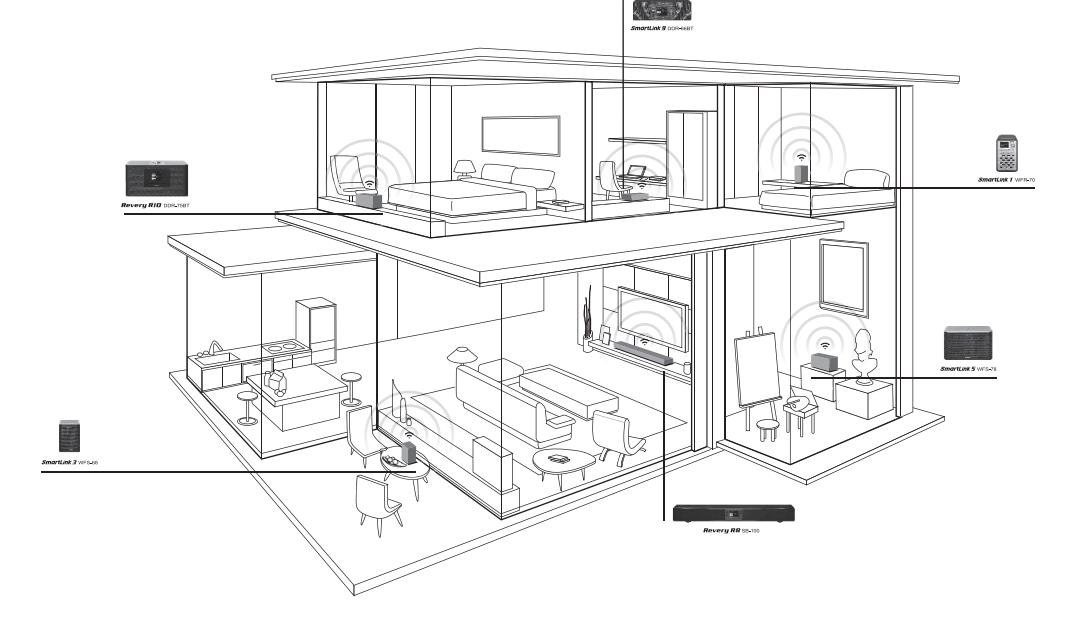

El SB-100 es parte de la serie multihabitación SmartLink de Sangean. La serie SmartLink de Sangean es un sistema ampliable para transmitir música de forma inalámbrica alrededor de su hogar. Crea una experiencia de escucha multihabitación con lo que puede reproducir la misma música en cualquier lugar o escuchar pistas individuales en diferentes habitaciones al mismo tiempo. En esta red, los dispositivos con capacidad multihabitación pueden ser tratados de forma individual u organizarse en grupos sincronizados. Para disfrutar de la música con esta función, puede descargar la aplicación UNDOK en su smartphone/tableta para controlar todas las fuentes de audio disponibles en

su SB-100 en cualquier lugar de su hogar. 1. Descargue la aplicación UNDOK  $\bigcirc$  desde la App Store para su smartphone iOS o desde el Play Store para su dispositivo Android.

- 2. Starten Sie die UNDOK-App und vergewissern Sie sich, dass Ihre Soundbar und Ihr  $\|\bigodot\ \frac{1}{n}$ Smartphone mit dem gleichen Wi-Fi-Netzwerk verbunden sind.
- 3. Im Display Ihres Smartphones |  $\circ$  s werden alle Geräte angezeigt, die Multiroom-fähig, jedoch noch nicht in einer Gruppe organisiert sind. Wählen Sie die Soundbar, z.B. "Sangean SB-100", um eine Verbindung zwischen der UNDOK-App und Ihrer Soundbar herzustellen. Sie können nun eine Multiroom-
- Gruppe erstellen. 4. Erstellen Sie eine Gruppe, indem Sie auf das Icon neben einem Audiogerät tippen. Die App wird Ihnen einen Namen vorschlagen, den Sie jedoch überschreiben können. Sofern Ihnen der Gruppenname gefällt, wählen Sie die Audiogeräte aus, die Sie zur Gruppe hinzufügen möchten, und tippen Sie zum Abschluss auf Fertig.

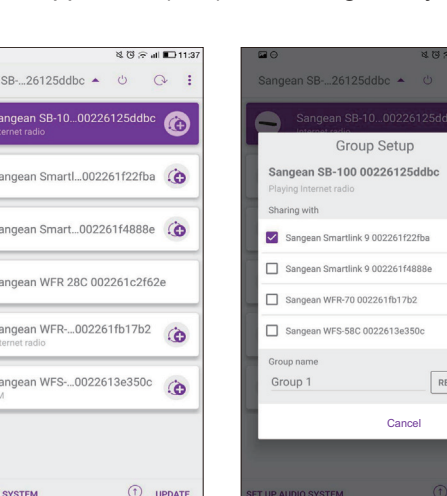

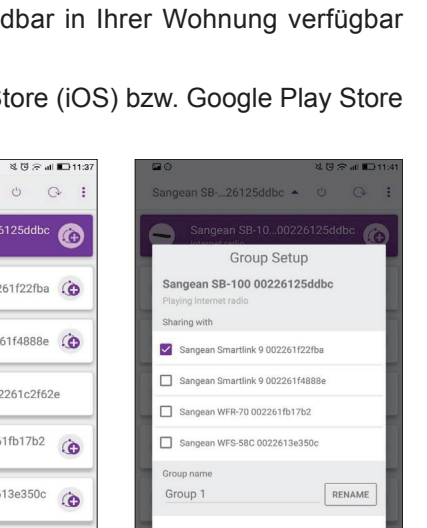

Para una documentación completa de la funcionalidad del SB-100, escanee el código QR o visite la página web para descargar el manual completo.

**http://www.sangean.com.tw**

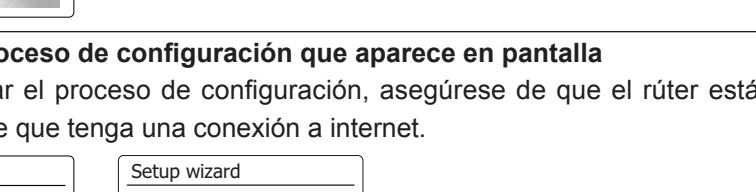

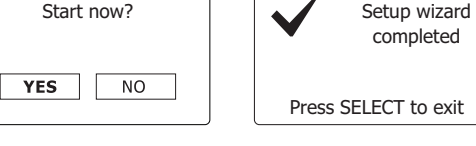

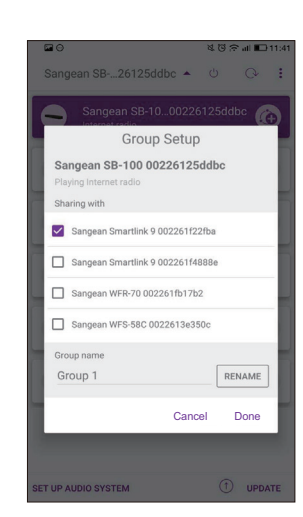

3A87aU1000060

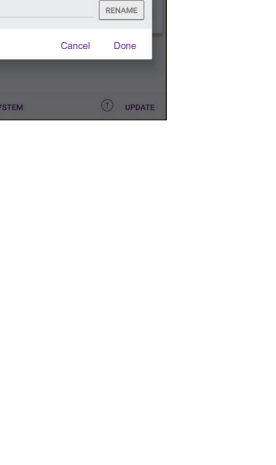

# **Voordat u uw geluidsbalk kunt gebruiken, dient u over de volgende**

- **zaken beschikken:** ● Een breedbandinternetverbinding (niet vereist voor de functies DAB, FM, Bluetooth, Aux in, Optisch 1, Optisch 2, Coax of Line in).
- Een draadloze (Wi-Fi) modem of router aangesloten op uw breedbandinternet (kabel, glasvezel of DSL). • De WEP/WPA sleutel of het wachtwoord voor toegang tot het draadloos netwerk,
- indien van toepassing.
- **We raden u ook aan om:**
- De gratis UNDOK™ App **Û** te downloaden en installeren uit de Apple iTunes App Store of Android Google Play. Hiermee kunt u uw apparaat bedienen. ● U kunt deze krachtige app ook gebruiken om meerdere apparaten in verschillende kamers te beheren.

# **De geluidsbalk verbinden met uw computernetwerk**

# **De geluidsbalk bedienen**

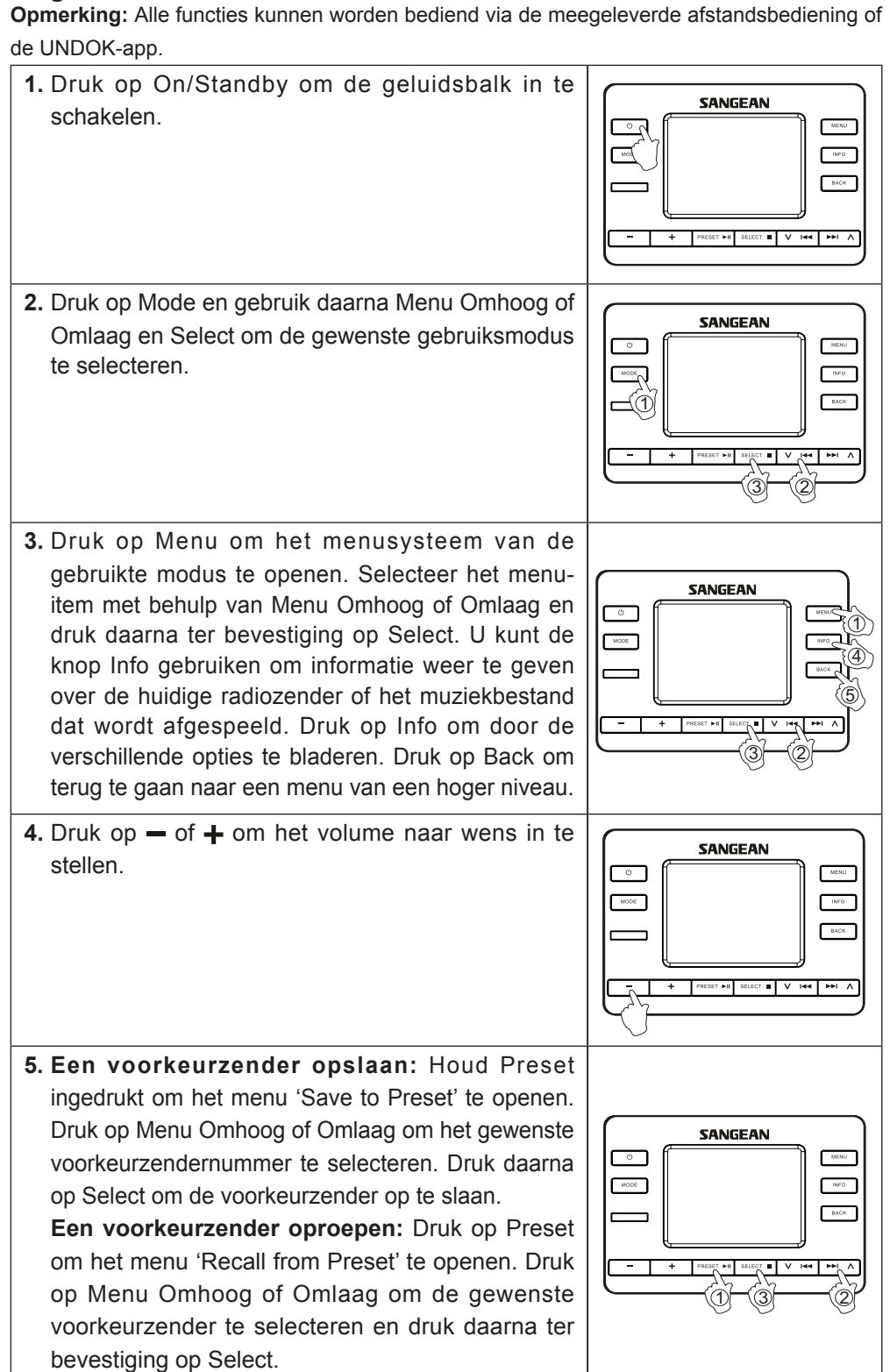

### **Genieten van de Multiroom-ervaring**

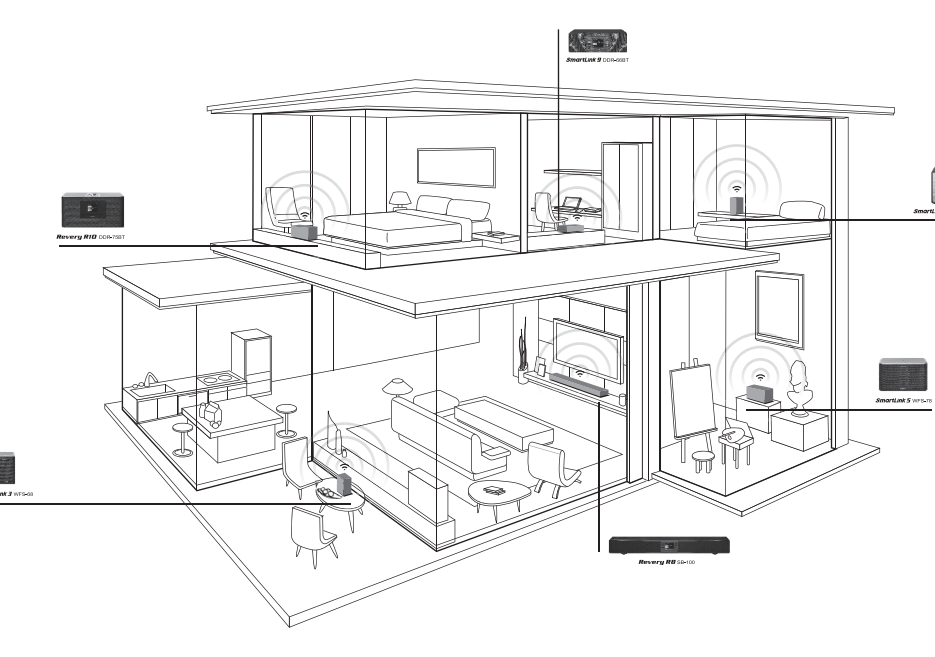

SB-100 is onderdeel van de Sangean SmartLink Multiroom-serie. De Sangean SmartLinkserie is een uitbreidbaar systeem om muziek draadloos te streamen in huis. Het creëert een luisterervaring in meerdere kamers, zodat u in uw hele huis dezelfde muziek kunt luisteren of in verschillende kamers tegelijkertijd naar individuele tracks kunt luisteren. Binnen het netwerk kunnen apparaten met multiroom-functionaliteit worden behandeld als individueel apparaat of worden ingedeeld in gesynchroniseerde groepen. Als u gebruik wilt maken van deze functie om naar muziek te luisteren, dan kunt u de UNDOK-app downloaden op uw smartphone/tablet om alle audiobronnen die beschikbaar zijn

op uw SB-100 overal in huis te bedienen. 1. Download de UNDOK-app  $\boxed{\circ}$  uit de App Store op uw iOS-smartphone of download de app uit Google Play op uw Android-smartphone.

Voor volledige documentatie over de functionaliteit van de SB-100, scan de QR-code of

bezoek de website om de volledige handleiding te downloaden.

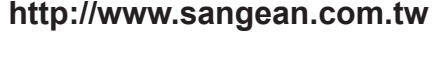

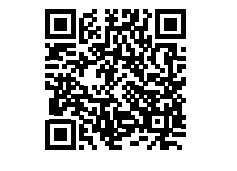

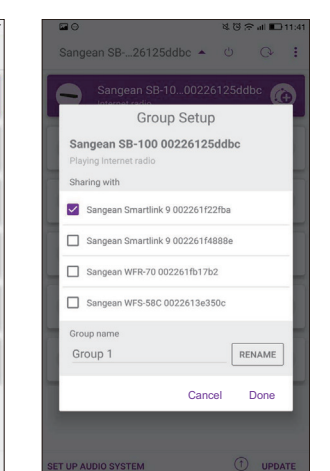

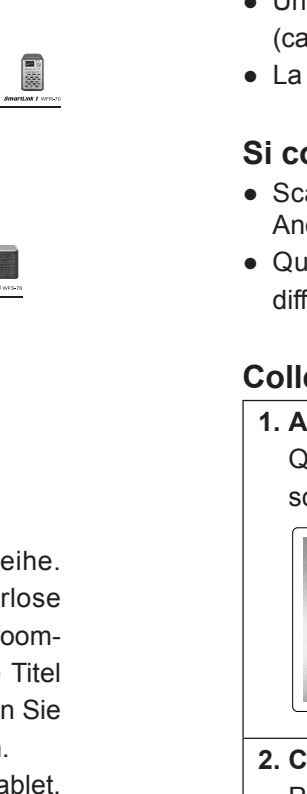

### **Guida all'Avvio Veloce**

### **Prima di usare il vostro Soundbar, è necessario munirsi di**

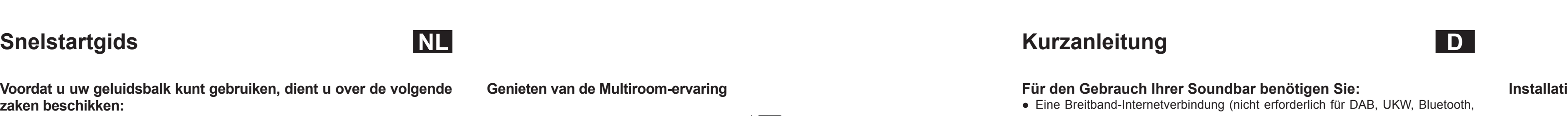

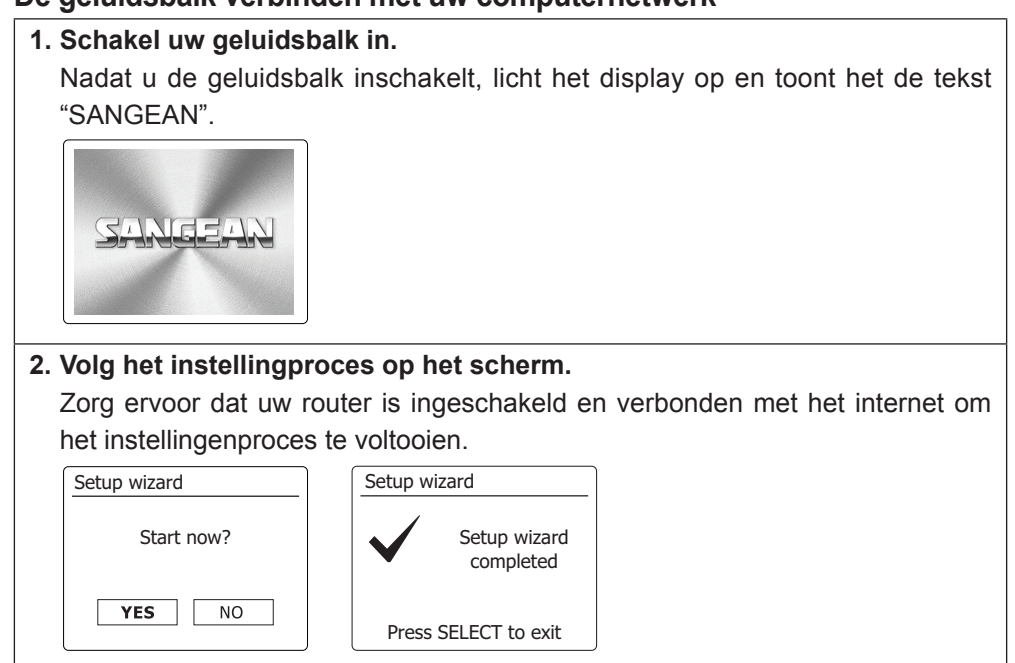

**Nota:** Tutte le funzioni possono essere controllate tramite il telecomando in

**Funzionamento del Soundbar** dotazione o la App UNDOK. Soundbar.

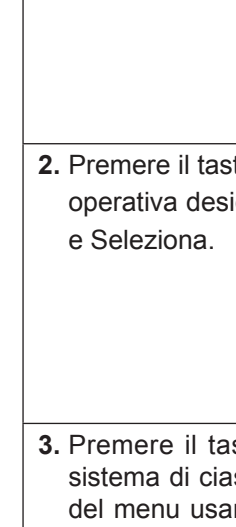

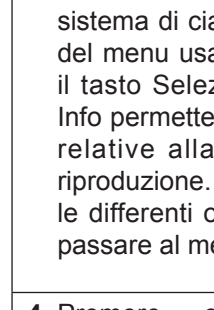

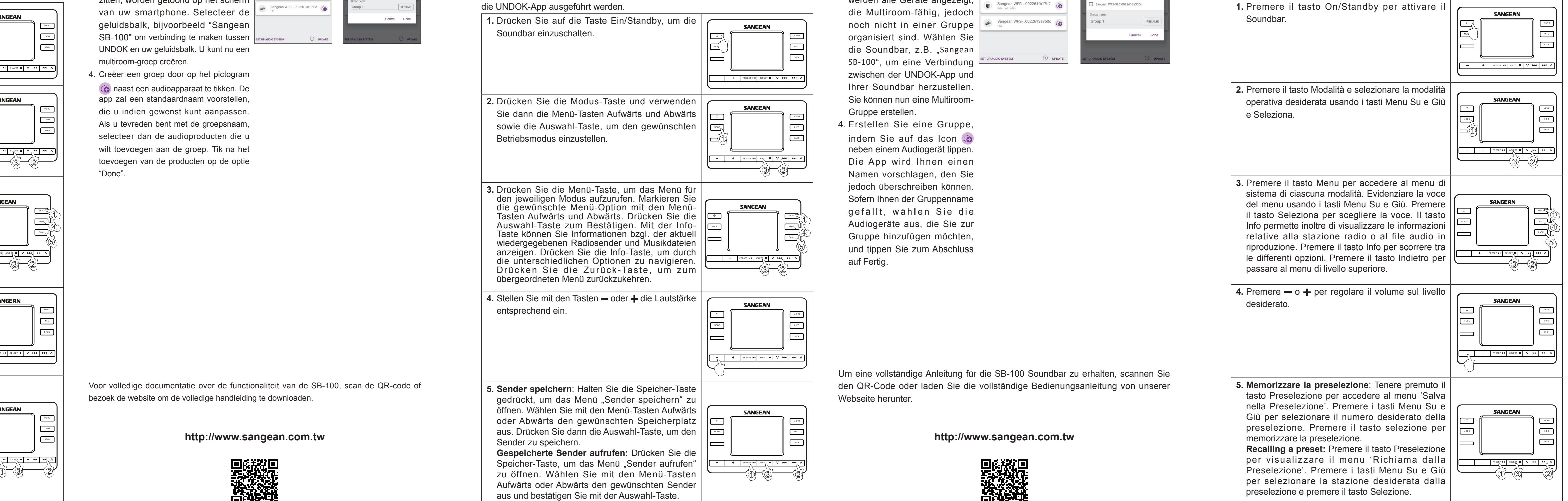

desiderato.

![](_page_0_Picture_91.jpeg)

### **Buon Divertimento con l'Esperienza Multistanza**

![](_page_0_Figure_166.jpeg)

![](_page_0_Picture_118.jpeg)

![](_page_0_Picture_8462.jpeg)

![](_page_0_Picture_120.jpeg)

SB-100 fa parte della gamma di prodotti multistanza Sangean SmartLink. La serie Sangean SmartLink è un sistema espandibile per trasmettere musica senza fili in tutta la casa. È capace di creare un'esperienza di ascolto multistanza, che vi permetterà di ascoltare la stessa musica ovunque, o di ascoltare differenti brani individuali in differenti stanze simultaneamente. In questa rete, i dispositivi compatibili con il sistema multistanza possono essere trattati individualmente od organizzati in gruppi sincronizzati.

Per utilizzare appieno questa caratteristica, scaricare la App UNDOK sul proprio smartphone o tablet, in modo da controllare tutte le fonti audio disponibili sul vostro SB-100 ovunque nella vostra casa.

Per la documentazione completa sulle funzioni del SB-100, scansionare il codice QR o visitare il sito internet e scaricare l'intero manuale.

**http://www.sangean.com.tw**

![](_page_0_Picture_177.jpeg)

**I**

![](_page_0_Picture_8463.jpeg)

# Press SELECT to exit

![](_page_0_Picture_8464.jpeg)

**Kurzanleitung**

● Eine Breitband-Internetverbindung (nicht erforderlich für DAB, UKW, Bluetooth, Aux-Modus, Optical 1, Optical 2, Koaxial oder Line-Eingangsmodus). ● Ein schnurloses (Wi-Fi) Modem oder einen Router, das/der mit Ihrem Breitband-Internet (Kabel oder DSL) verbunden ist. • Ihren WEP/WPA-Code oder Ihr Passwort für den Zugang zum schnurlosen Netzwerk, sofern erforderlich.

Google Play Store für die Steuerung Ihres Geräts herunterzuladen und zu installieren. ● Sie können diese leistungsstarke App auch zur Steuerung mehrerer Geräte in unterschiedlichen Räumen verwenden.

**Soundbar mit dem Computer-Netzwerk verbinden**

# **Verwendung der Soundbar**

**Hinweis:** Alle Funktionen können mit der mitgelieferten Fernbedienung oder über die UNDOK-App ausgeführt werden.

![](_page_0_Figure_103.jpeg)

![](_page_0_Figure_104.jpeg)

![](_page_0_Figure_48.jpeg)

aus und bestätigen Sie mit der Auswahl-Taste.

### **Installation in mehreren Räumen (Multiroom-Unterhaltung)**

![](_page_0_Figure_76.jpeg)

Die SB-100 Soundbar ist Teil der Sangean SmartLink Mu Die Sangean SmartLink Reihe ist ein erweiterbares Syste Musikübertragung in der gesamten Wohnung. Dieses System Unterhaltung, sodass Sie überall in der Wohnung Musik hör gleichzeitig in allen Räumen abspielen können. In solch einem Netzwerk könner die Multiroom-fähigen Geräte einzeln oder in synchronisierten Gruppen steuern. Installieren Sie für diese Funktion die UNDOK- App auf Ihrem Smartphone/Ta um alle Audioquellen, die an Ihrer SB-100 Sound

![](_page_0_Figure_100.jpeg)

sind, steuern zu können. 1. Laden Sie die UNDOK-App **C** aus dem App-St (Android) herunter.

### Um eine vollständige Anleitung für die SB-100 Soundbar zu erhalten, scannen Sie den QR-Code oder laden Sie die vollständige Bedienungsanleitung von unserer Webseite herunter.

**http://www.sangean.com.tw**

![](_page_0_Picture_94.jpeg)

![](_page_0_Picture_8465.jpeg)

![](_page_1_Picture_83.jpeg)

### **Før du begynner å bruke lydbaren din, må du ha følgende:** • En bredbåndsforbindelse (ikke nødvendig for DAB-, FM-, Bluetooth-, Aux in-,

## **Hurtigstartsveiledning**

- Optical 1-, Optical 2-, Coaxiale- eller Line in-funksjoner). ● Et trådløst (Wi-Fi) modem eller router som er koblet til internett via bredbåndet (kabel eller DSL).
- ● WEP/WPA-nøkkelen eller passordet til det trådløse nettverket, hvis det er passordbeskyttet.
- **Vi anbefaler også at du:**
- Laster ned og installerer UNDOK™ Appen **O** gratis i Apple iTunes App store eller Androids Google Play store for å kontrollere enheten.
- ● Du kan også bruke denne appen til å kontrollere flere enheter i forskjellige rom.

### **Koble lydbaren til datanettverket ditt**

![](_page_1_Figure_9.jpeg)

- **2.** Trykk på Modus-knappen og bruk Meny Oppeller Ned- og Velg-knappene for å velge ønsket driftsmodus.
- 3. Trykk på Meny-knappen for å gå inn på menysystemet til hvert modus. Uthev ønsket menyvalg ved å bruke Meny Opp- eller Ned- $\|\_\circ$  f knappene. Trykk på Velg-knappen for å velge ønsket | | menyvalg. Info-knappen gjør at displayet viser informasjon om radiokanalen eller musikkfilen som spilles av. Trykk på info-knappen for å gå igjennom | forskjellige visningsmuligheter. Hvis du trykker på tilbakeknappen, vil du gå tilbake til forrige meny.
- **4.** Trykk på eller + for å justere lydnivået etter behov.
- **5. Lagre en forhåndsinstilling:** Trykk på og hold Forhåndsinstillingsknappen nede for å gå inn i forhåndsinstillingsmenyen. Trykk på Meny Oppeller Ned-knappene for å velge det ønskede lagringstallet. Trykk på velg-knappen for å lagre.  **Finne en forhåndsinnstilt kanal:** Trykk på Forhåndsinstillingsknappen for å vise meyen for 'Hent forhåndsinstilling'. Trykk på Meny Oppeller Ned-knappene for å velge den ønskede forhåndsinnstilte kanalen og trykk på velg-knappen for å spille den av.
- 1. Last ned UNDOK appen  $\boxed{\circ}$  i App Store for smarttelefoner med iOS eller i Google Play for smarttelefoner med Android. 2. Start UNDOK appen, pass på at både lydbaren og smarttelefonen er koblet
- til det same WiFi-nettverket. 3. Alle enheter som kan utføre multiromgruppering, men som ikke er i en gruppe, vil vises på skjermen til  $\sqrt{2}$ smarttelefonen din. Velg lydbaren, for eksempel "Sangean SB-100" for å lage en kobling mellom UNDOK og lydbaren. Du kan nå lage en multirom-
- gruppe. 4. Lag en gruppe ved å trykke på @ ved siden av en lydenhet. Appen vil anbefale et standardnavn som du kan endre etter behov. Når du er fornøyd med gruppenavnet kan du velge lydproduktene du ønsker å legge til I gruppen. Trykk på Done når du er ferdig med å legge til enheter.

### **N S DA Snabbstartsguide**

**Innan du kan använda din Soundbar, måste du ha följande:** • En bredbandsanslutning (krävs inte för DAB, FM, Bluetooth, Aux in, Optical 1,

### **Vi rekommenderar också att du:** • Hämtar och installera gratis appen UNDOK™ 0 från Apple iTunes App Store

**Nyt multiromfunksjonen**

![](_page_1_Figure_16.jpeg)

SB-100 er en del av Sangean SmartLinks multirom serie. Sangean SmartLink-serien er et utvidbart system for trådløs streaming av musikk i huset ditt. Det skaper en mulirom lytteopplevelse, slik at du kan spille den samme musikken i hele huset eller høre på forskjellige sanger i forskjellige rom samtidig. I dette nettverket, kan enheter med multiromfunksjonalitet brukes enten som individuelle enheter eller organiseres i synkroniserte grupper.

For å nyte musikk med denne funksjonen, kan du laste ned UNDOK Appen på smarttelefonen/tableten din for å kontrollere alle lydkildene på SB-100 fra hvor som helst i hjemmet ditt.

Vennligst skann QR-koden eller besøk nettsiden for å laste ned hele brukermanualen samt se full dokumentasjon av SB-100 sine funksjoner.

**http://www.sangean.com.tw**

![](_page_1_Picture_24.jpeg)

### • Downloader og installerer den gratis UNDOK™ App <sup>1</sup> Fra Apple iTunes App Store eller Android Google Play-butikken for at kunne styre din enhed. ● Du kan også bruge denne app til at styre flere enheder i forskellige rum.

Optical 2, Coaxial eller Line in funktioner). ● Ett trådlöst (Wi-Fi) modem eller en router ansluten till ditt bredbandsanslutning (kabel eller DSL). ● Din WEP/WPA-nyckel eller lösenord för att komma åt ditt trådlösa nätverk, om det behövs.

> Når du tilsluf "SANGEAN".  $JNT = FJ$ **DIGIN 2.** Gennemfør i For at fuldføre og at den har Setup wizard Start now? YES | **Betjening af d Bemærkning: Alle** appen. 1. Tryk på tænd soundbar.

**2.** Tryk på tilst knapperne M vælge den øns **3.** Tryk på Me til menusyst menupunktet eller Ned. Tryl pågældende mulighed for den radiostati knappen Info muligheder. H går du tilbage t  $4.$  Tryk på  $-$  eller

eller Android Google Play Butiken för att styra din enhet. ● Du kan också använda den här kraftfulla appen för att hantera flera enheter i olika

- 
- rum.
- 

UND

# **Anslut Soundbar till datornätverket**

önskat driftsläge.

![](_page_1_Picture_36.jpeg)

smartphone/tablet, så du kan styre alle tilgængelige lydkilder via din SB-100 overalt i dit hjem. 1. Download UNDOK-appen **O** Fra App Store til din iOS-smartphone eller

![](_page_1_Figure_44.jpeg)

Förinställningsknappen för att öppna menyn "Spara förinställning". Tryck på Meny-knapparna Upp eller Ned för att välja önskat förinställt nummer. Tryck | co på Välj-knappen för att spara förinställningen. **Ta bort förinställning:** Tryck på Förinställningsknappen för att visa menyn "Ta bort förinställning". Tryck på Meny-knapparna Upp eller Ned för att välja önskat förinställt nummer och tryck på Välj-knappen.

![](_page_1_Picture_4020.jpeg)

![](_page_1_Figure_48.jpeg)

SB-100 är en del av Sangean SmartLink Multi-room serie. Sangean SmartLink serie är ett expanderbart system för att strömma musik trådlöst i ditt hem. Det skapar en Multi-room-upplevelse, så du kan spela samma musik överallt eller lyssna på enskilda sånger i olika rum samtidigt. I det här nätverket kan Mulit-room enheterna hanteras som enskilda eller organiserade i synkroniserade grupper. För att njuta av musik med den här funktionen kan du hämta appen UNDOK™ på din smartmobil/surfplatta för att styra alla tillgängliga ljudkällor på din SB-100 överallt

- i ditt hem. 1. Hämta appen UNDOK™ **Û** från App Store i Google Play i din Android smartmobil.
- 2. Starta appen UNDOK™, se till att Soundbar och din smartmobil är anslutna till **S** Sangean
- samma Wi-Fi-nätverk. 3. Alla enheter som kan Mulitroom gruppera men för närvarande inte är i en grupp kommer att listas på skärmen på din smartmobil. Välj Soundbar, till exempel  $\left|\right| \Leftrightarrow$  Sangean WFS-00. "Sangean SB-100" för att upprätta en anslutning mellan appen UNDOK™ och din SETUPAUDIO SYSTEM Soundbar. Nu kan du skapa en Multi-room-grupp.
- 4. Skapa en grupp genom att peka på ikonen **b** bredvid en ljudenhet. Appen kommer att föreslå ett standardnamn som du kan ändra efter behov. När du är nöjd med gruppnamnet väljer du de ljudprodukter som du vill lägga till i din grupp. Efter att du har lagt till enheten, tryck på Klar.

För fullständig dokumentation av funktionaliteten för SB-100, skanna QR-koden eller besök webbplatsen för att hämta hela manualen.

**http://www.sangean.com.tw**

![](_page_1_Picture_58.jpeg)

![](_page_1_Figure_54.jpeg)

![](_page_1_Picture_4021.jpeg)

# **Kortfattet vejledning**

### **Før du kan bruge din soundbar, skal du have følgende:** ● En bredbåndsinternetforbindelse (ikke nødvendig for DAB, FM, Bluetooth, Aux in,

Optical 1, Optical 2, Coaxial eller line in-funktioner). ● Et trådløst (Wi-Fi) modem eller en router, der er sluttet til dit bredbåndsinternet ● Din WEP/WPA-nøgle eller adgangskode for at få adgang til dit trådløse netværk,

- (kabel eller DSL).
- hvis det er nødvendigt.
- **Vi anbefaler også at du:**

# **Slut din sound** 1. **Tænd for din**

![](_page_1_Picture_4022.jpeg)

behov.

![](_page_1_Picture_4023.jpeg)

# **Nyd oplevelsen i flere rum**

![](_page_1_Figure_76.jpeg)

SB-100 er en del af Sangean SmartLink-serien til flere rum. Sangean SmartLinkserien er et system, der kan udvides til streaming af musik trådløst rundt omkring i dit hjem. Det skaber en lytteoplevelse, der spænder over flere rum, så du kan spille den samme musik overalt eller lytte til forskellig musik i forskellige rum samtidigt. I dette netværk kan kompatible enheder behandles som individuelle enheder eller organiseres i synkroniserede grupper. For at nyde musik med denne funktion skal du downloade UNDOK-appen til din

- download fra Google Play til din Android-smartphone. 2. Start UNDOK-appen, og  $\lceil$ sørg for at din soundbar og smartphone er tilsluttet det **O**
- samme WiFi-netværk. 3. Alle enheder, der er kompatible med gruppering i flere rum, men som i øjeblikket ikke er del af en gruppe, vises på skærmen på din smartphone. Vælg din soundbar, for eksempel  $\|$  is Sangean WFS-0022613e350c "Sangean SB-100" for at oprette forbindelse mellem UNDOK og din soundbar. Nu kan du oprette en gruppe med flere rum.
- 4. Opret en gruppe ved at trykke på ikonet **id** ved siden af en lydenhed. Appen vil foreslå et standardnavn, som du kan overskrive efter behov. Når du er tilfreds med gruppenavnet, skal du vælge de lydprodukter, som du vil føje til din gruppe. Når du er færdig med at tilføje enheden, skal du trykke på Done (Udført).

![](_page_1_Picture_82.jpeg)

For fuld dokumentation af SB-100-funktionaliteten kan du scanne QR-koden eller besøge webstedet for at hente den komplette vejledning.

**http://www.sangean.com.tw**

![](_page_1_Picture_86.jpeg)

![](_page_1_Picture_4024.jpeg)

1 3 2

**SANGEAN** 

 $\begin{tabular}{|c|c|} \hline \quad \quad & \quad \quad & \quad \quad & \quad \quad \\ \hline \end{tabular}$  $\mathsf{BACK}$ 

 $\begin{tabular}{|c|c|c|} \hline \quad \quad & \quad \quad & \quad \quad & \quad \quad \\ \hline \end{tabular}$ 

 $\begin{tabular}{|c|c|c|c|} \hline & \multicolumn{3}{|c|}{\text{BACK}} & \multicolumn{3}{|c|}{\text{}} \\ \hline \end{tabular}$ 

<u>| — </u>

![](_page_1_Picture_4025.jpeg)

1

 $\Box$ 

3 2

**SANGEAN** 

**SANGEAN** 

3) $\neg$ (2

![](_page_1_Picture_4026.jpeg)

![](_page_1_Picture_46.jpeg)

5 4 1

 $W^{\text{EC}}$ 

5 4 1